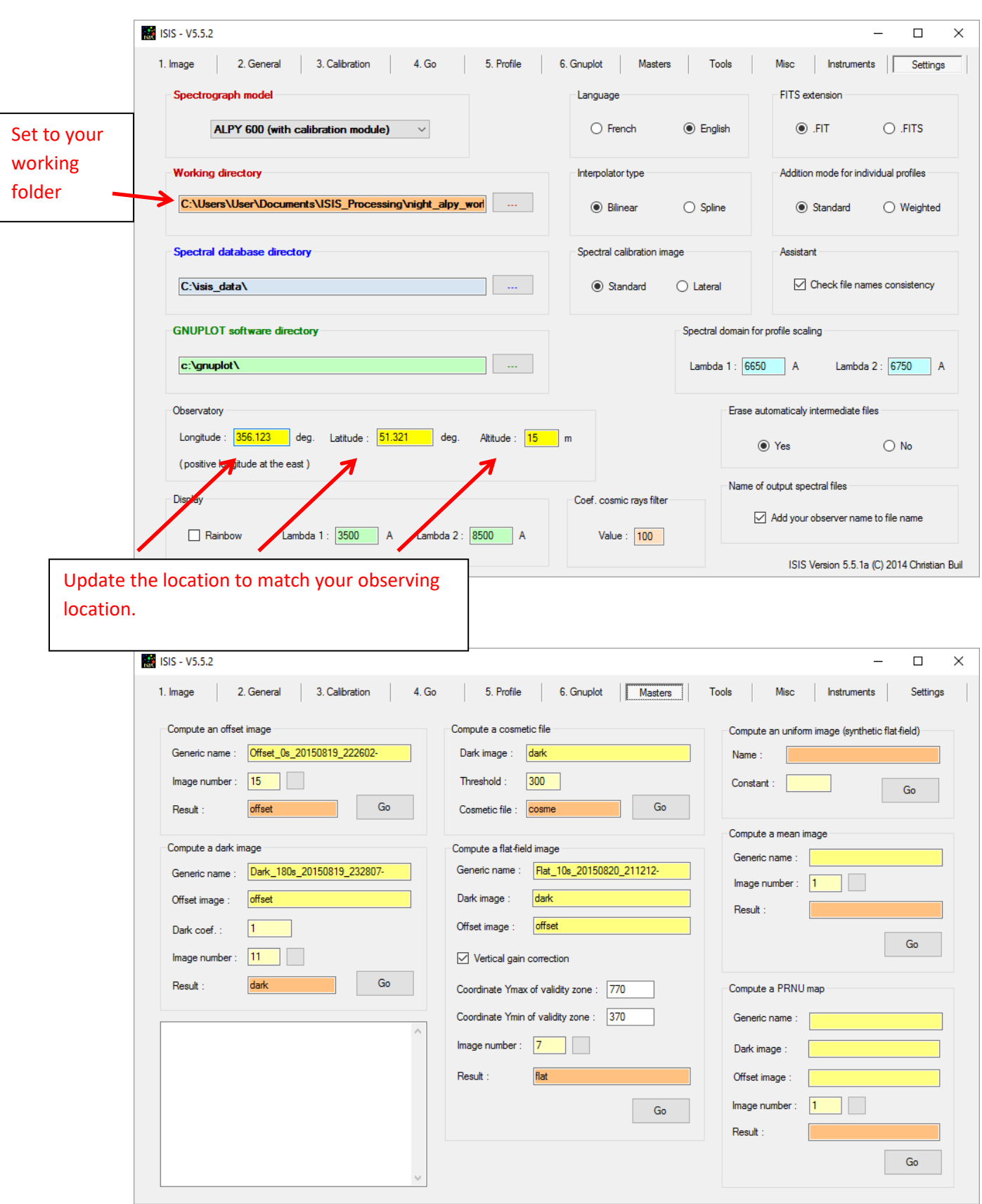

## **Initial Setup – The Settings tab and Masters tab**

## **For processing follow tabs 1 to 5 in order**

Note you must do this once to get your response calculation using your reference star. Then you can repeat tabs 1 to 5 with each your target stars.

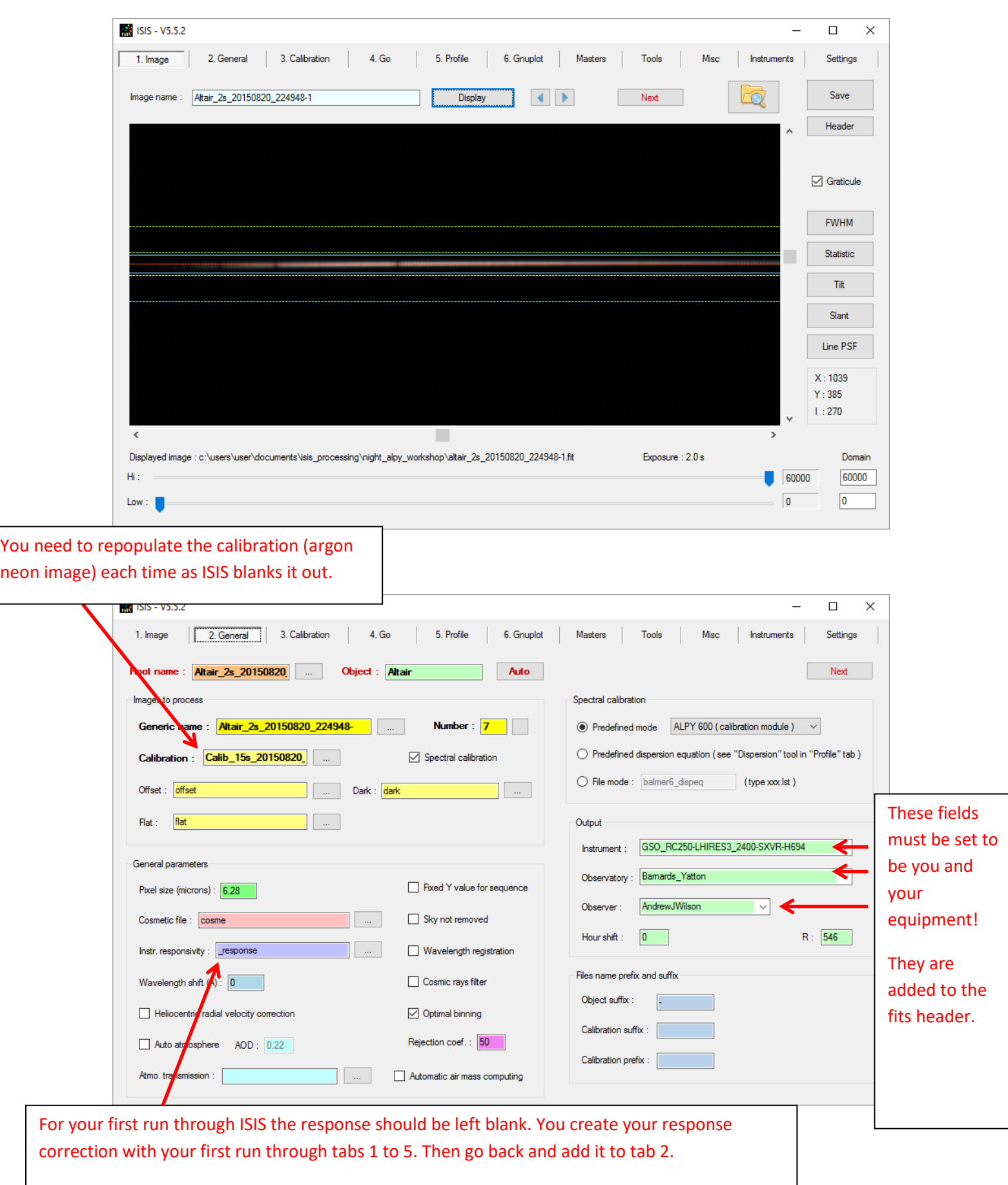

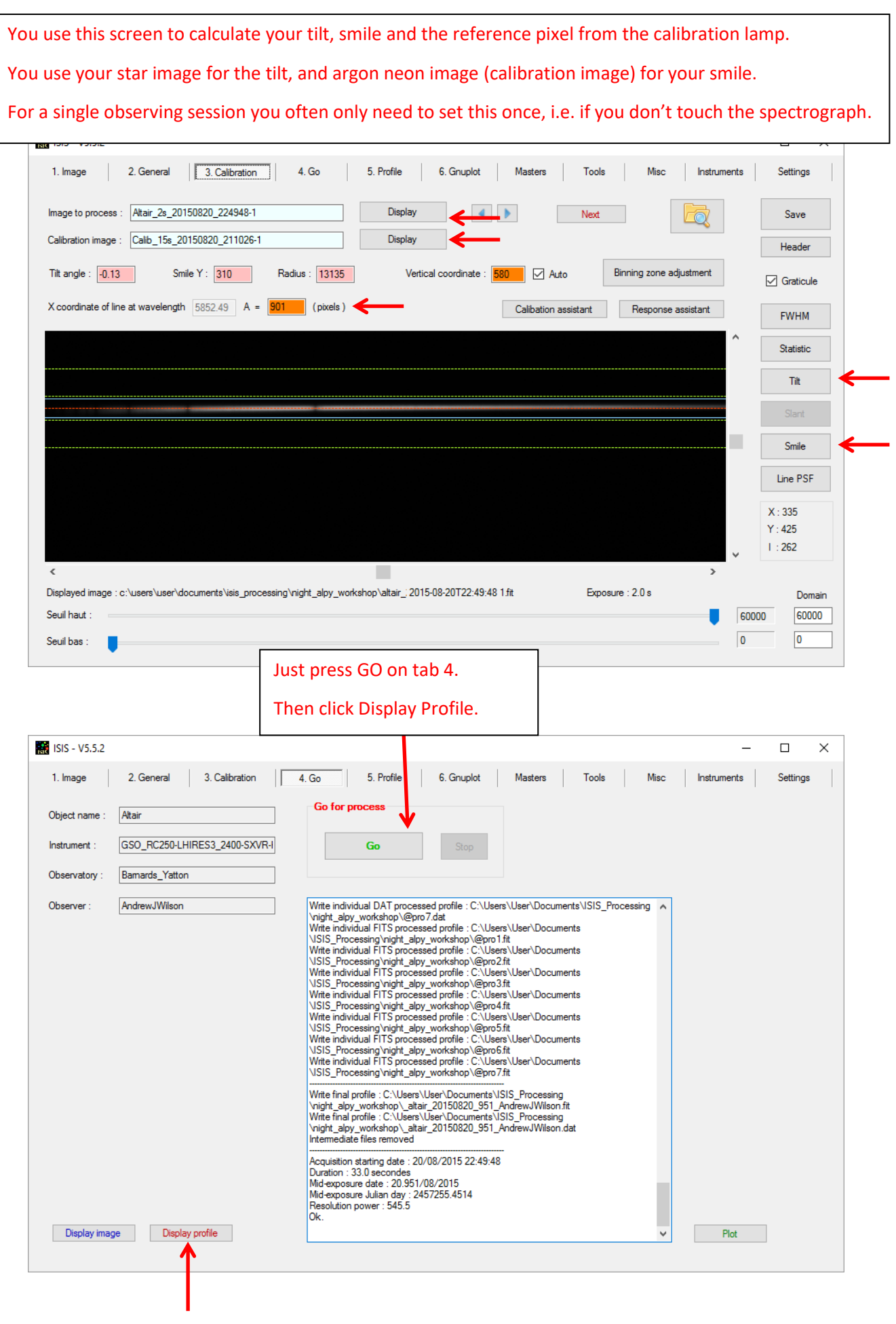

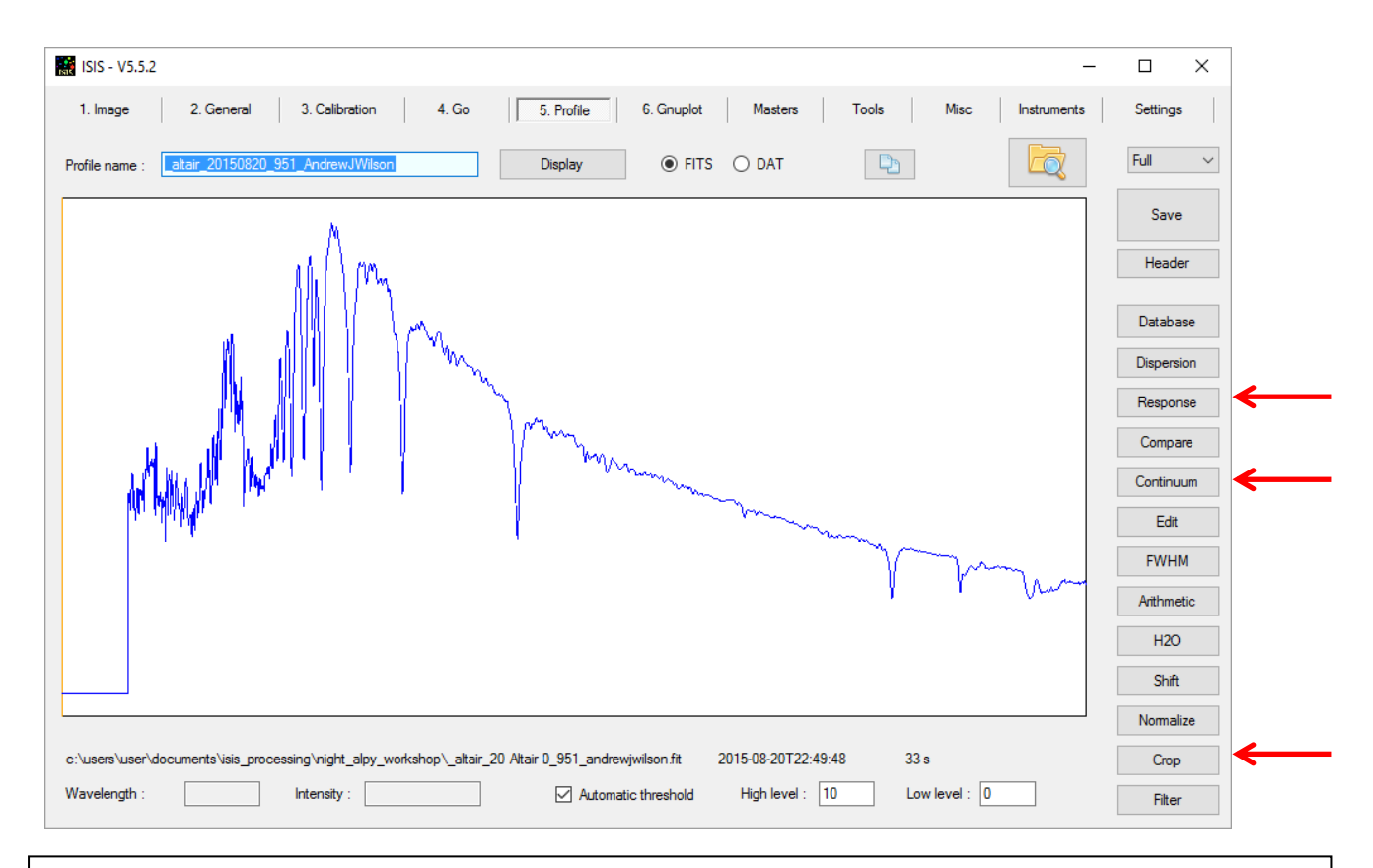

On your first run you must calculate your instrument and atmospheric response correction.

For subsequent images you just need to check that your profile looks sensible, i.e. wavelength calibration looks good and continuum is roughly as expected.

I point out the key buttons for the response correction but I don't go into detail as Christian does this far better than me in his tutorials!